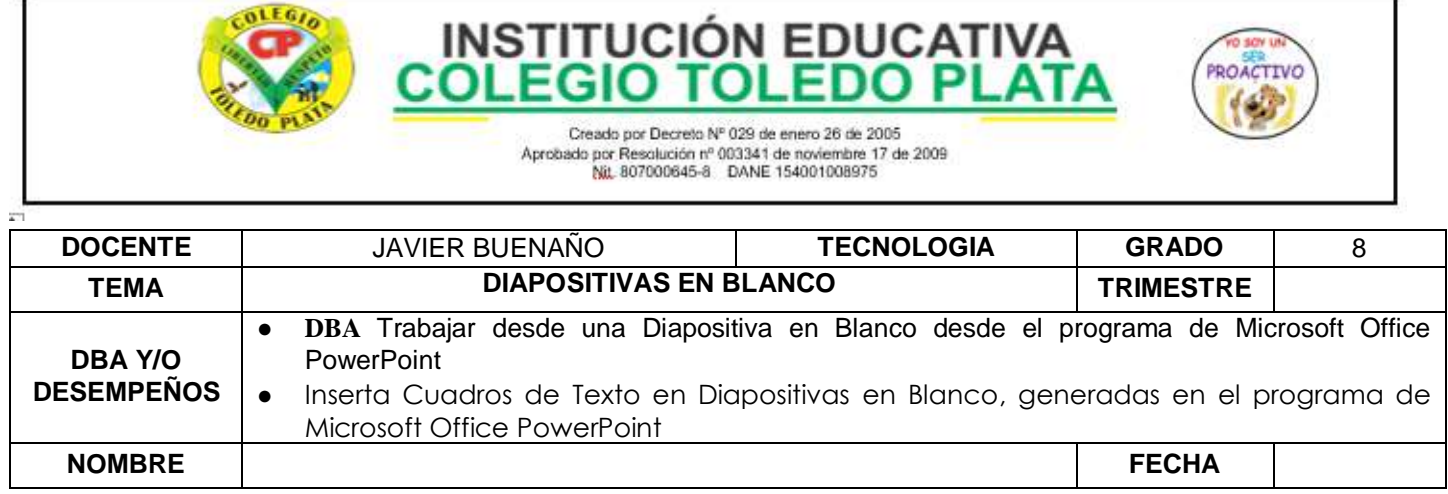

EXPLORACION : observar el siguiente vide[o https://youtu.be/Rsvle6nDGWY](https://youtu.be/Rsvle6nDGWY)

#### APROPIACION DEL CONOCIMIENTO

## **LA DIAPOSITIVA EN BLANCO**

Tiene como fin permitir al usuario incorporar cada una de las ideas que desee agregar en diferentes lugares, sin verse obligado a utilizar los modelos tradicionales, veamos un ejemplo:

## **OTROS BOTONES DEL MENÚ INICIO**

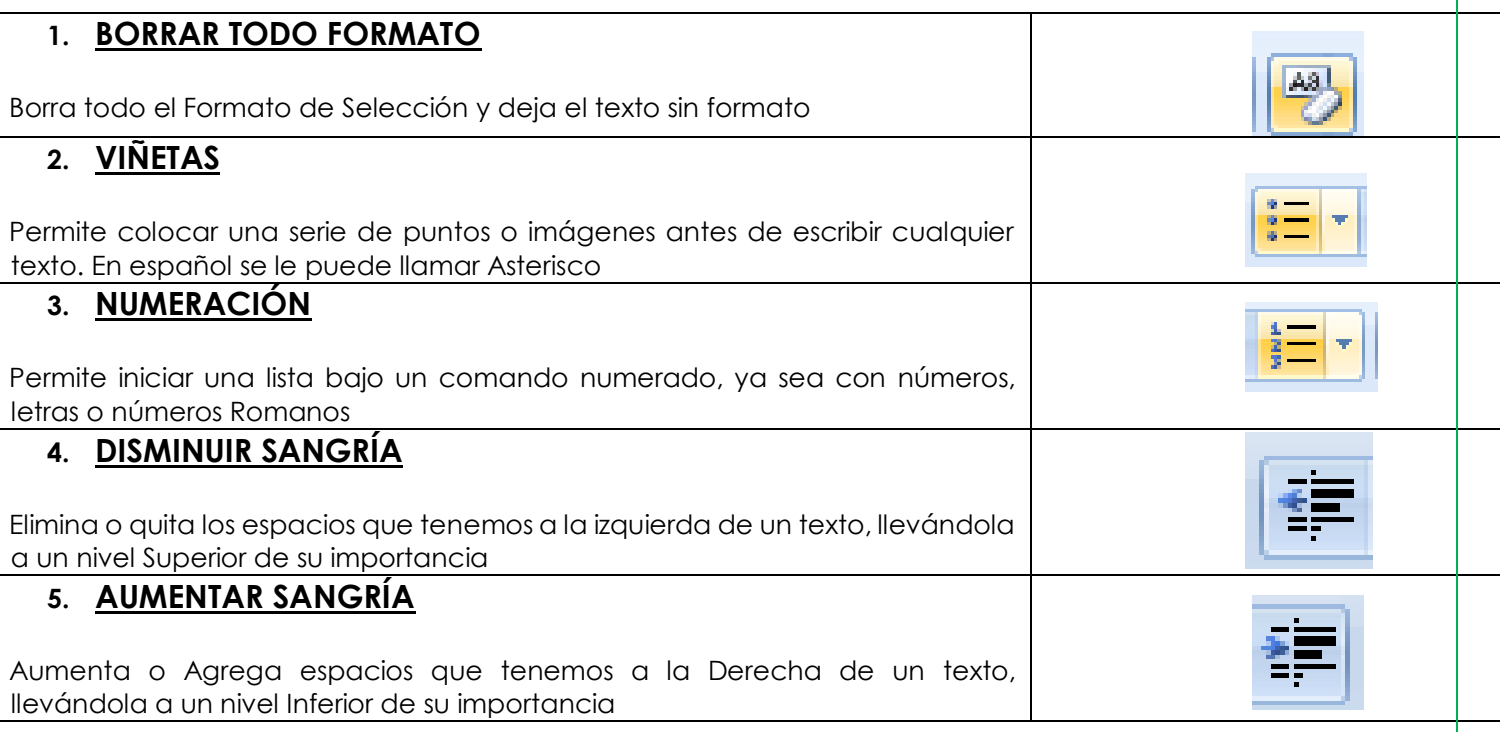

# **EL BOTÓN INSERTAR**

Insertar

Hace parte de la cinta de opciones y presenta una serie de herramientas básicas en su conformación, permitiendo al usuario más y nuevas herramientas aplicables

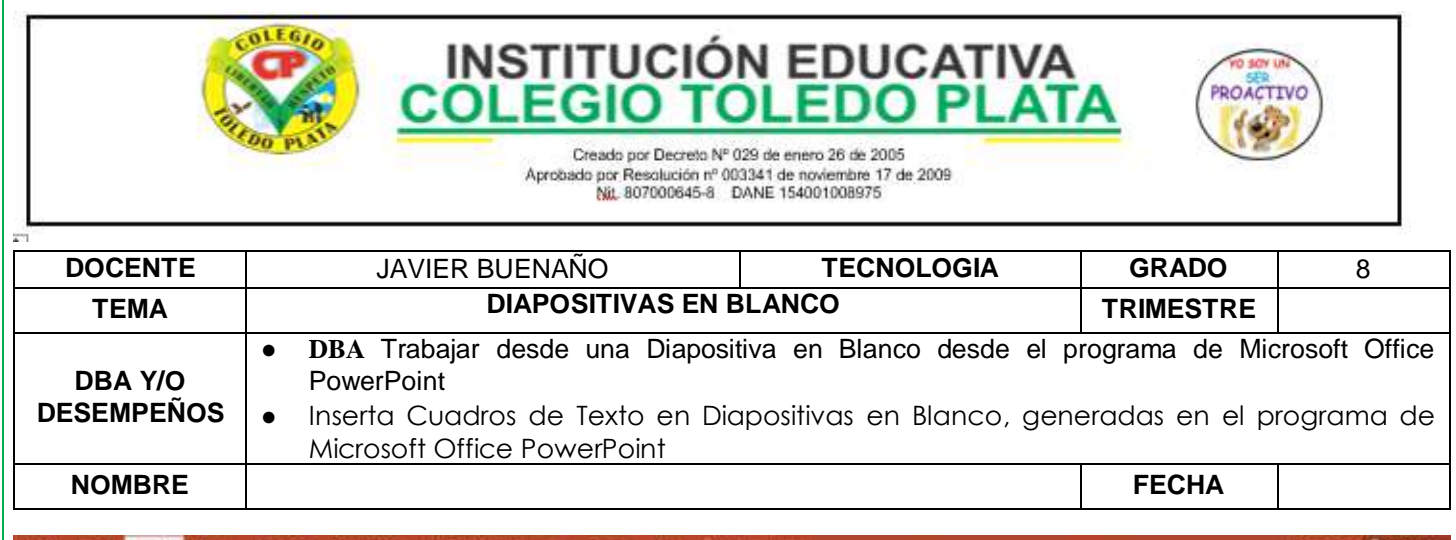

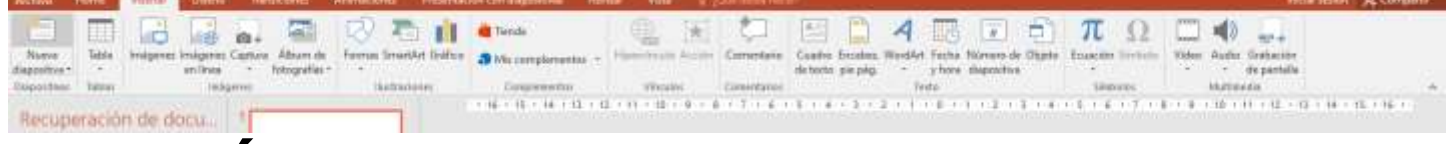

## **LOS MÁS COMUNES SON:**

TABLA, IMAGEN, IMÁGENES PREDISEÑADAS. ÁLBUM DE FOTOGRAFÍA, FORMAS, HIPERVÍNCULO, ENTRE OTROS

#### **APLICACIÓN DEL CONOCIMIENTO**

Y en base a la teoría anterior contestaremos el siguiente cuestionario:

- 1.Explicar cuál es el fin de una diapositiva en blanco
- 2.Dibuje el icono y explicar para que sirve los botones de:
	- **BORRAR TODO FORMATO**
	- **VIÑETAS**
	- **NUMERACIÓN**

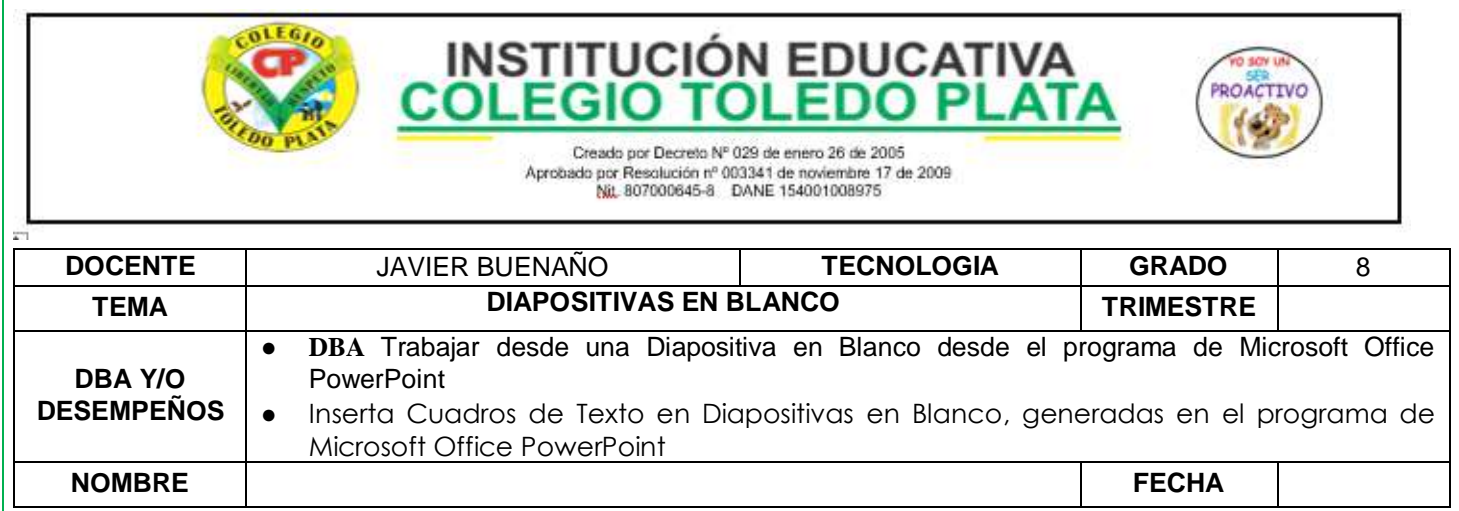

### ● **DISMINUIR SANGRÍA**

### ● **AUMENTAR SANGRÍA**

### 3.Dibuje los 18 botones que conforman el botón de INSERTAR

COLEGIO Creado por Decreto Nº 029 de enero 26 de 2005

**INSTITUCIÓN EDUCATIVA** 

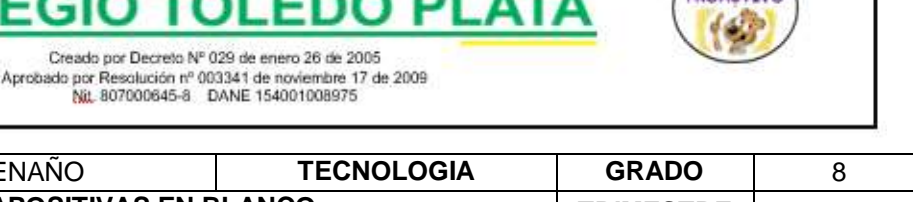

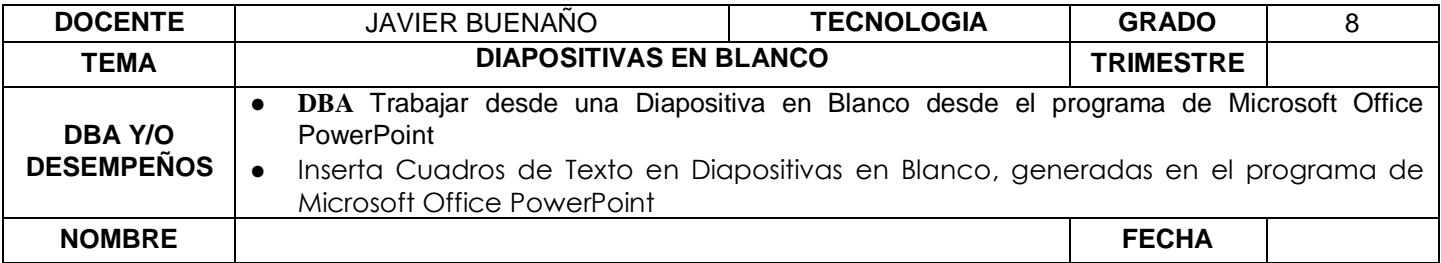

#### **APLICACIÓN DEL CONOCIMIENTO**

- 7. Muy bien ahora para realizar el siguiente ejercicio, debemos ingresar al programa de PowerPoint por medio de las teclas o con el Mouse, recuerda que los pasos para poder entrar son clic en **INICIO**, colocarás el Mouse en **TODOS LOS PROGRAMAS**, ahora en **MICROSOFT OFFICE** y finalmente clic en **MICROSOFT OFFICE POWERPOINT**
- 2. Ahora daremos clic donde dice **DISEÑOS**, en caso de no velo, mira la flecha:
- 3. Ahora en los 9 Diseños que salieron, deberemos dar clic a uno llamado **EN BLANCO**, en caso de no verlo, mira la flecha
- 4. En la ventana que salió deberás dar clic donde dice **INSERTAR** en caso de no verlo, mira la flecha:
- 5. En las opciones que se abren deberemos dar clic donde dice **CUADRO DE TEXTO**, en caso de no verlo mira la flecha: ▼
- 6. Una vez dimos clic allí, notaras que el mouse se coloca en forma de una cruz, cuando lo tengas darás clic sostenido en la parte de arriba de la hoja, tratando de de hacer un cuadro tal y como se muestra en el ejemplo
- 7. Y despues de haber realizado el cuadrito, escriibrremos el texto, tal y como se te muestra en el ejemplo:

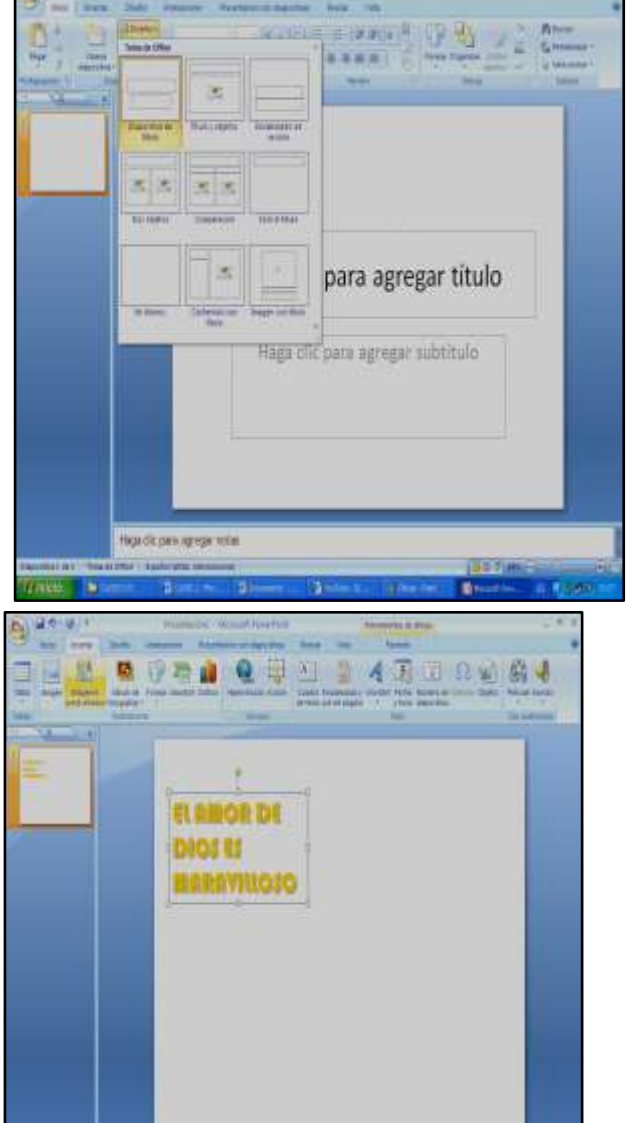

8. Y para que nos quede igual al ejemplo anterior, deberemos seleccionar el texto y colocar tamaño de letra 40

Creado por Decreto Nº 029 de enero 26 de 2005 Aprobado por Resolución nº 003341 de noviembre 17 de 2009<br>Nit, 807000645-8 DANE 154001008975

**INSTITUCIÓN EDUCATIVA** 

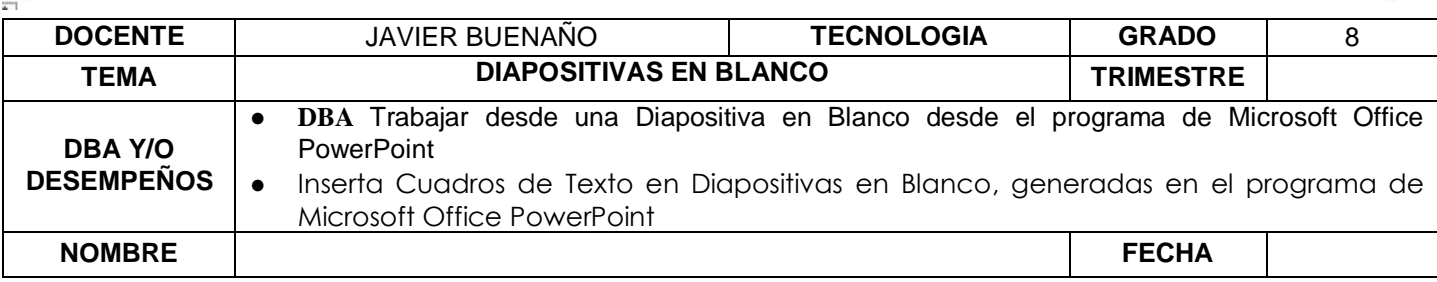

9. Tipo de letra **BAUHAUS 93** y color de Fuente **NARANJA**

**COLEG** 

10. Y para terminar daremos clic al Botón **SOMBRA** que trabajamos en la clase anterior

#### 11. **CUANDO TERMINE, GUARDARÁS ESTE TRABAJO DE LA SIGUIENTE MANERA:**

- a) Daremos clic en el **Botón de Office**
- b) Ahora clic en **GUARDAR COMO**
- c) Marcamos el archivo, con tu **PRIMER NOMBRE y la palabra OCTAVO 10**
- d) Luego daremos clic en **ESCRITORIO**
- e) Seguidamente daremos clic en un botoncito que tenemos a mano derecha llamado **CREAR NUEVA CARPETA**, trabajado en clases anteriores
- f) En el cuadro que se abre marcaremos la carpeta con tu **PRIMER NOMBRE** y el número **8**
- g) Seguidamente daremos clic en **ACEPTAR**
- h) Finalmente daremos clic en **GUARDAR**
- i) Y para terminar cerraremos el archivo por la X

### **APLICACIÓN DEL CONOCIMIENTO**

- 7. Muy bien ahora para realizar el siguiente ejercicio, debemos ingresar al programa de PowerPoint por medio de las teclas o con el Mouse, recuerda que los pasos para poder entrar son clic en **INICIO**, colocarás el Mouse en **TODOS LOS PROGRAMAS**, ahora en **MICROSOFT OFFICE** y finalmente clic en **MICROSOFT OFFICE POWERPOINT**
- 2. Ahora daremos clic donde dice **DISEÑOS**, en caso de no velo, mira la flecha:
- 3. Ahora en los 9 Diseños que salieron, deberemos dar clic a uno llamado **EN BLANCO**, en caso de no verlo, mira la flecha

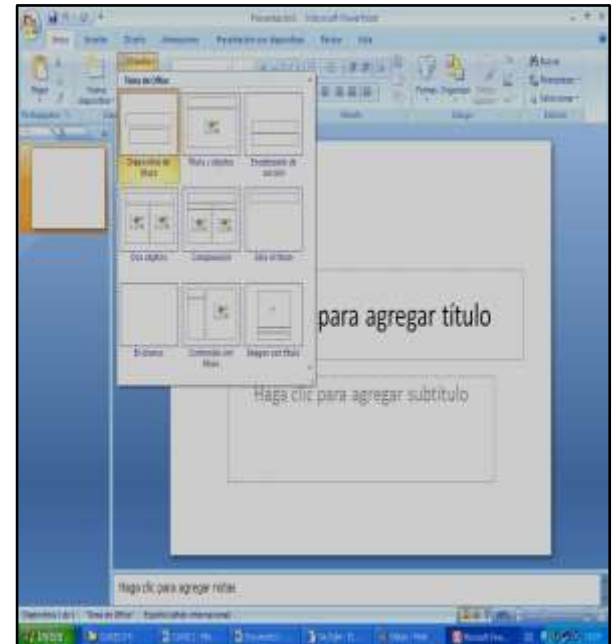

Creado nor Decreto Nº 029 de enero 26 de 2005 Aprobado por Resolución nº 003341 de noviembre 17 de 2009<br>Nit, 807000645-8 DANE 154001008975

**INSTITUCIÓN EDUCATIVA** 

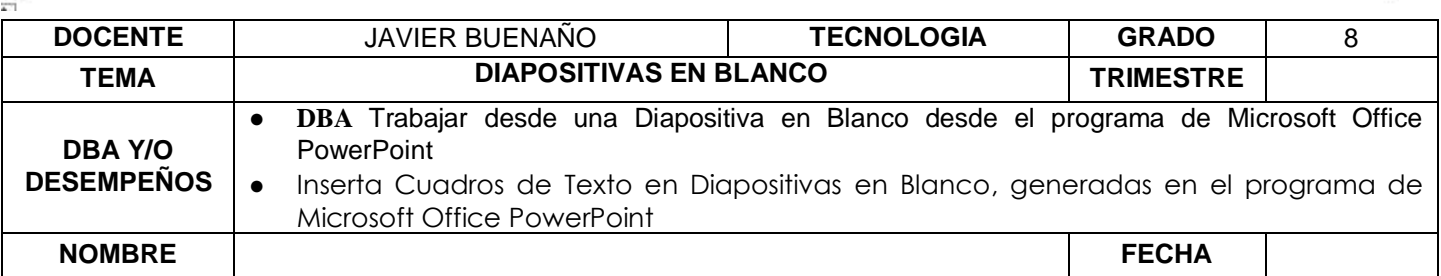

4. En la ventana que salió deberás dar clic donde dice **INSERTAR** en caso de no verlo, mira la flecha:

**COLEG** 

- 5. En las opciones que se abren deberemos dar clic donde dice **CUADRO DE TEXTO**, en caso de no verlo mira la flecha:
- 6. Una vez dimos clic allí, notaras que el mouse se coloca en forma de una cruz, cuando lo tengas darás clic sostenido en la parte de arriba de la hoja, tratando de de hacer un cuadro tal y como se muestra en el ejemplo
- 7. Y despues de haber realizado el cuadrito, escriibrremos el texto, tal y como se te muestra en el ejemplo:

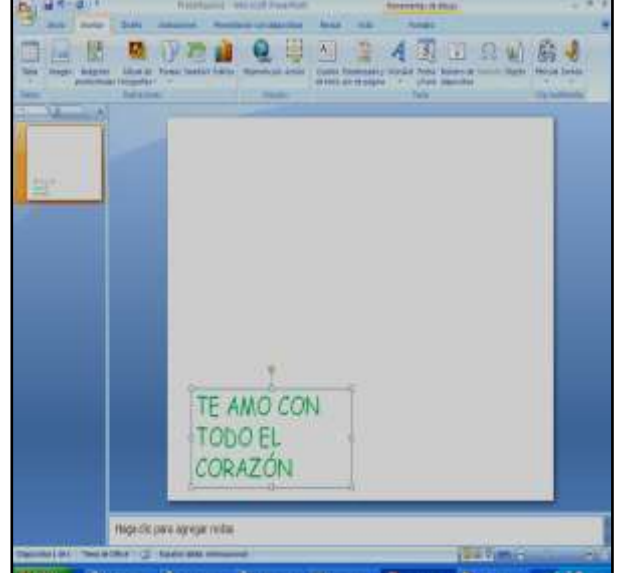

- 8. Y para que nos quede igual al ejemplo anterior, deberemos seleccionar el texto y colocar tamaño de letra 36
- 9. Tipo de letra **COMIC SANS MS** y color de Fuente **VERDE**
- 10. Y para terminar daremos clic al Botón **SOMBRA** que trabajamos en la clase anterior

#### 11. **CUANDO TERMINE, GUARDARÁS ESTE TRABAJO DE LA SIGUIENTE MANERA:**

- a) Daremos clic en el **Botón de Office**
- b) Ahora clic en **GUARDAR COMO**
- c) Marcamos el archivo, con tu **PRIMER NOMBRE y la palabra OCTAVO 11**
- d) Luego daremos clic en **ESCRITORIO**
- e) Seguidamente daremos clic en un botoncito que tenemos a mano derecha llamado **CREAR NUEVA CARPETA**, trabajado en clases anteriores
- f) En el cuadro que se abre marcaremos la carpeta con tu **PRIMER NOMBRE** y el número **9**
- g) Seguidamente daremos clic en **ACEPTAR**
- h) Finalmente daremos clic en **GUARDAR**
- 

### VIVENCIANDO VALORES CONSTRUYENDO CALIDAD **Calle 12 # 14-12 Barrio Toledo Plata - Teléfono: 5 875244 - Cúcuta** i) Y para terminar cerraremos el archivo por la X<br>VIVENCIANDO VALORES CONSTRUYENDO CALIDAD<br>Calle 12 # 14-12 Barrio Toledo Plata - Teléfono: 5 875244 - Cúcuta